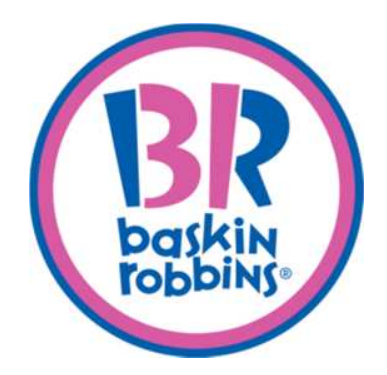

# **SmartReceipt** *User Guide for Phase 2*

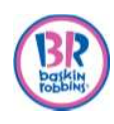

# **Table of Contents**

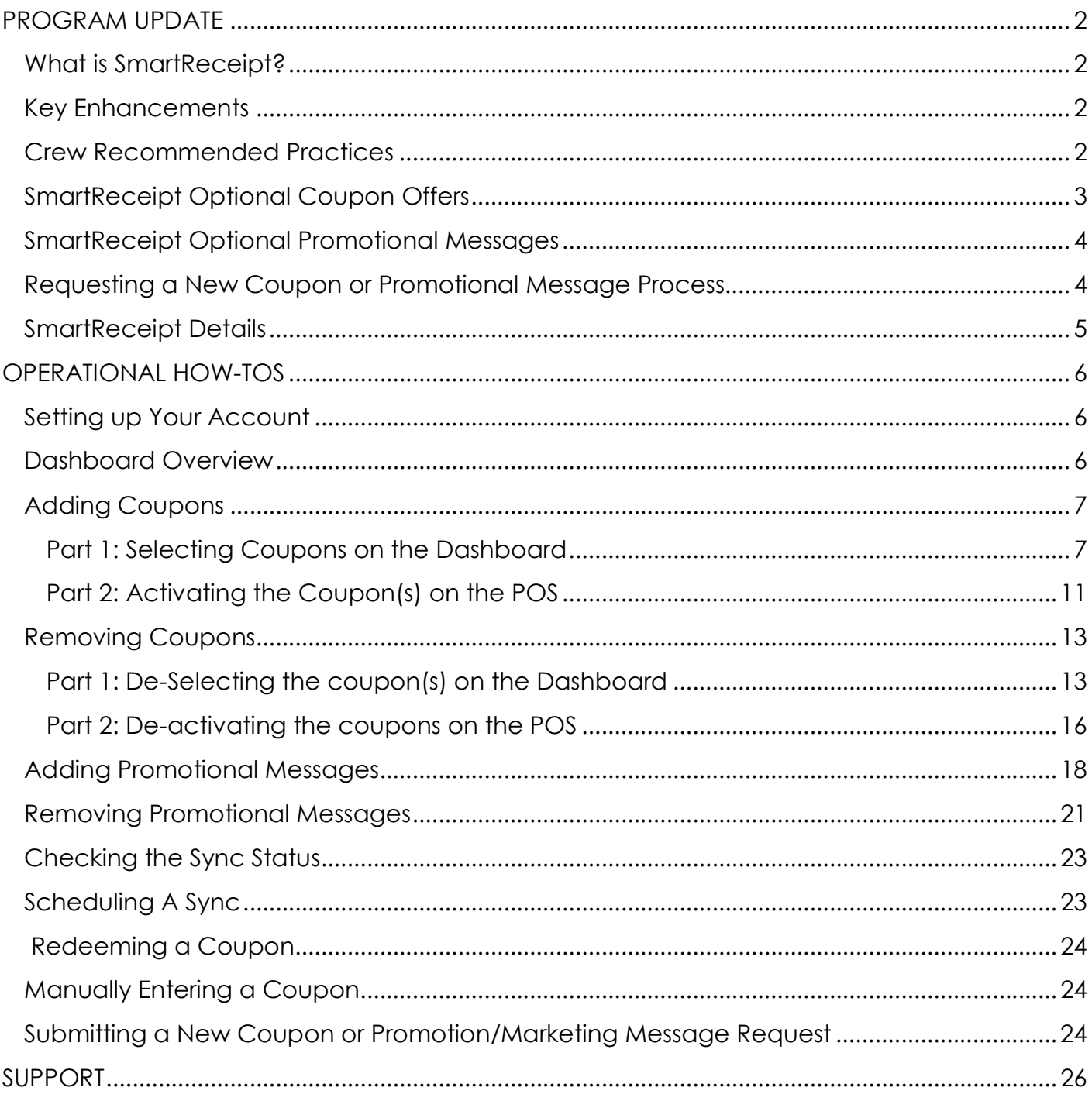

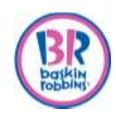

# **PROGRAM UPDATE**

SmartReceipt rolled out in December 2014/January 2015 and now we have enhancements to make this an even stronger marketing tool.

### **What is SmartReceipt?**

- A tool for increasing quest frequency to help drive sales and profits.
- x A cool receipt that prints out valuable **coupon offers** and important marketing information.
- x Randomizes coupon offers for our **guests.**

#### **Key Enhancements**

- Additional optional coupon offers that you can select for your shop.
- Fun and important optional messages can be added for your store—from Now Hiring! to Order Your Mother's Day Cake Now.
- Add or remove coupons or messages at any time. **Note:** The four (4) mandatory locked coupons by the Brand cannot be changed or removed.
- Access your Online Account from any computer to control SmartReceipt at one or all of your stores
- Print coupons can still be accepted. Follow your current in-store procedures.
- Rotate up to a total of 8 offers and marketing messages at a time

#### **Crew Recommended Practices**

- Hand receipt to EVERY quest.
- SHOW guests our new receipts
- **•** TELL guests that they received a **coupon offer** for their next visit.
- HIGHLIGHT the coupon
- x EXPLAIN to guests that they can tell us about their visit and receive a **coupon** for their next visit by:
	- o Visiting www.tellbaskinrobbins.com or scanning the QR code on the receipt (within 3 days).
	- o Answering the questions on our Guest Satisfaction Survey *and then,*
	- o Receiving \$1.00 off their next purchase of \$4.00 or more.

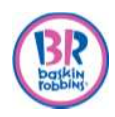

### **SmartReceipt Optional Coupon Offers**

In addition to the four required offers, you can choose to add optional offers that will rotate on SmartReceipt

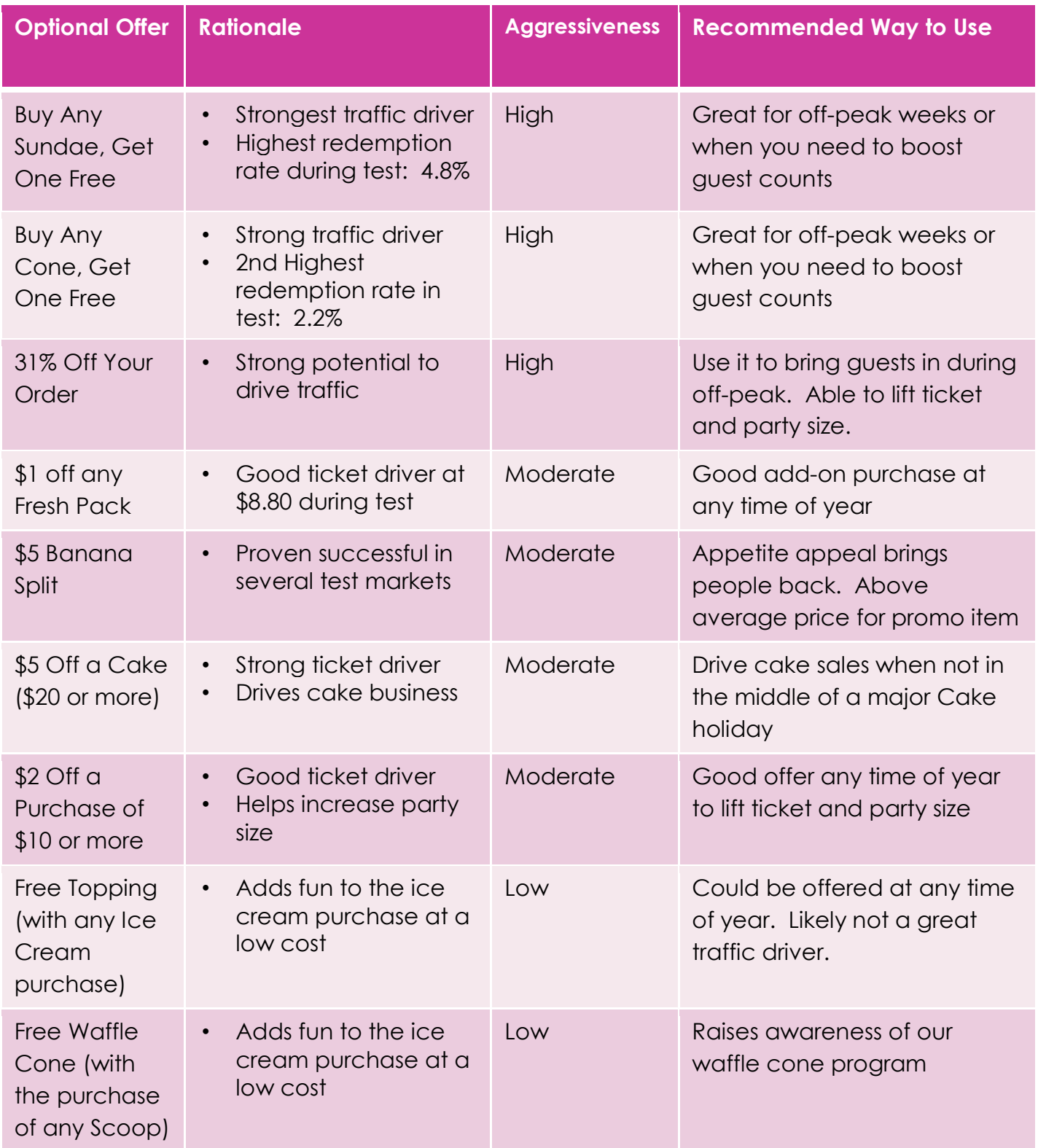

© 2015 BR IP Holder, LLC. All rights reserved. Confidential information, copying, dissemination or distribution of this information is strictly prohibited.

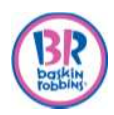

#### **SmartReceipt Optional Promotional Messages**

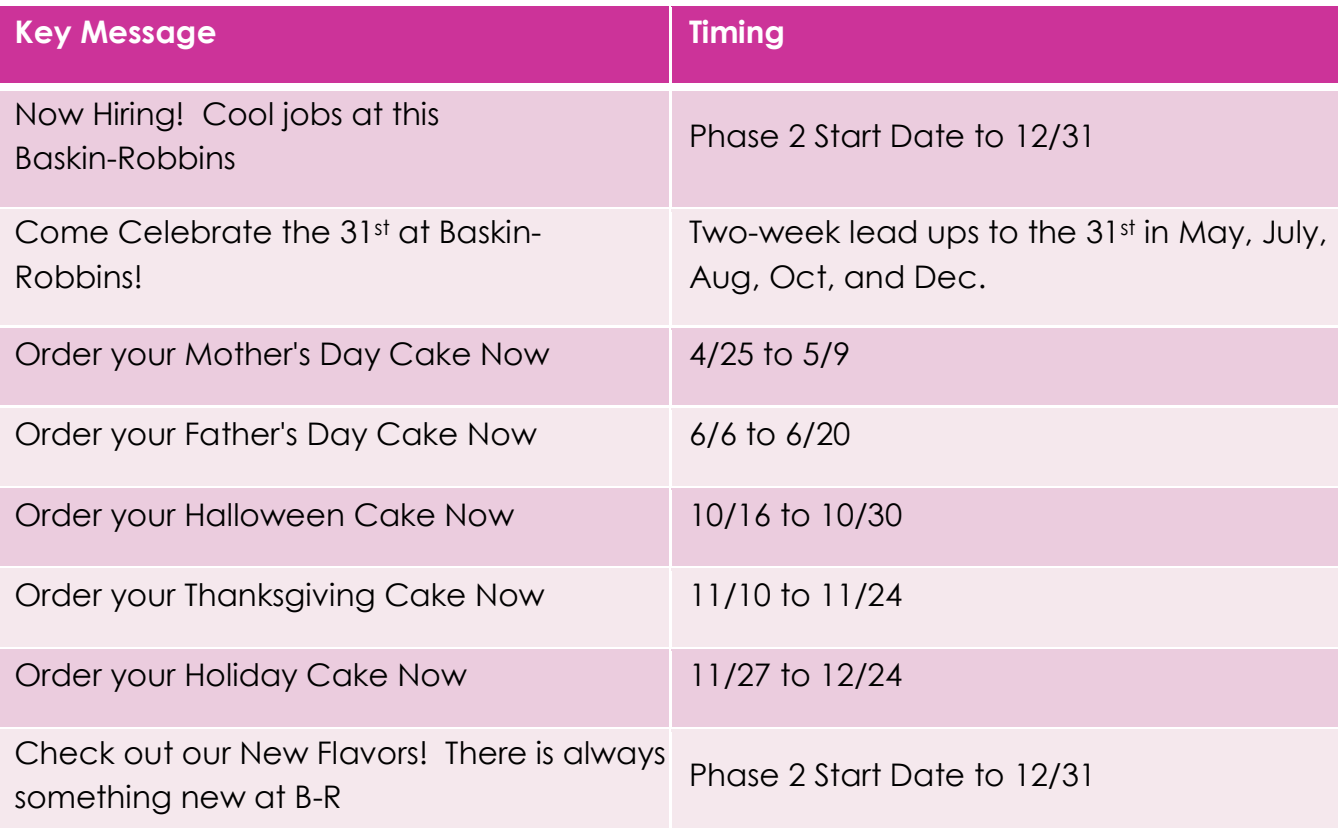

#### **Requesting a New Coupon or Promotional Message Process**

One of the other features is if you have an idea for a new coupon or promotional message you can request it for your shop.

The new Coupon Request process will likely take 3 months.

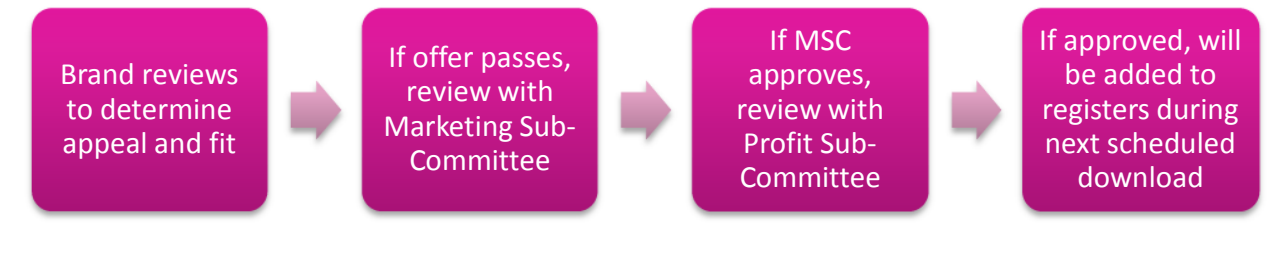

The new Promotional Message Request process will likely take 2 to 4 weeks.

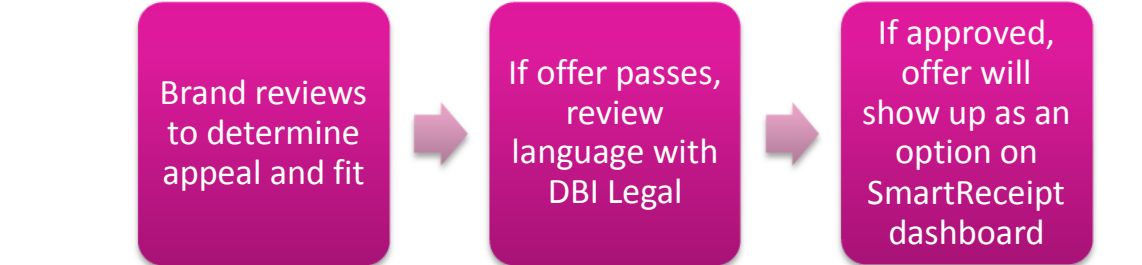

© 2015 BR IP Holder, LLC. All rights reserved. Confidential information, copying, dissemination or distribution of this information is strictly prohibited.

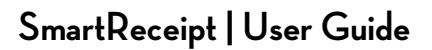

#### **SmartReceipt Details**

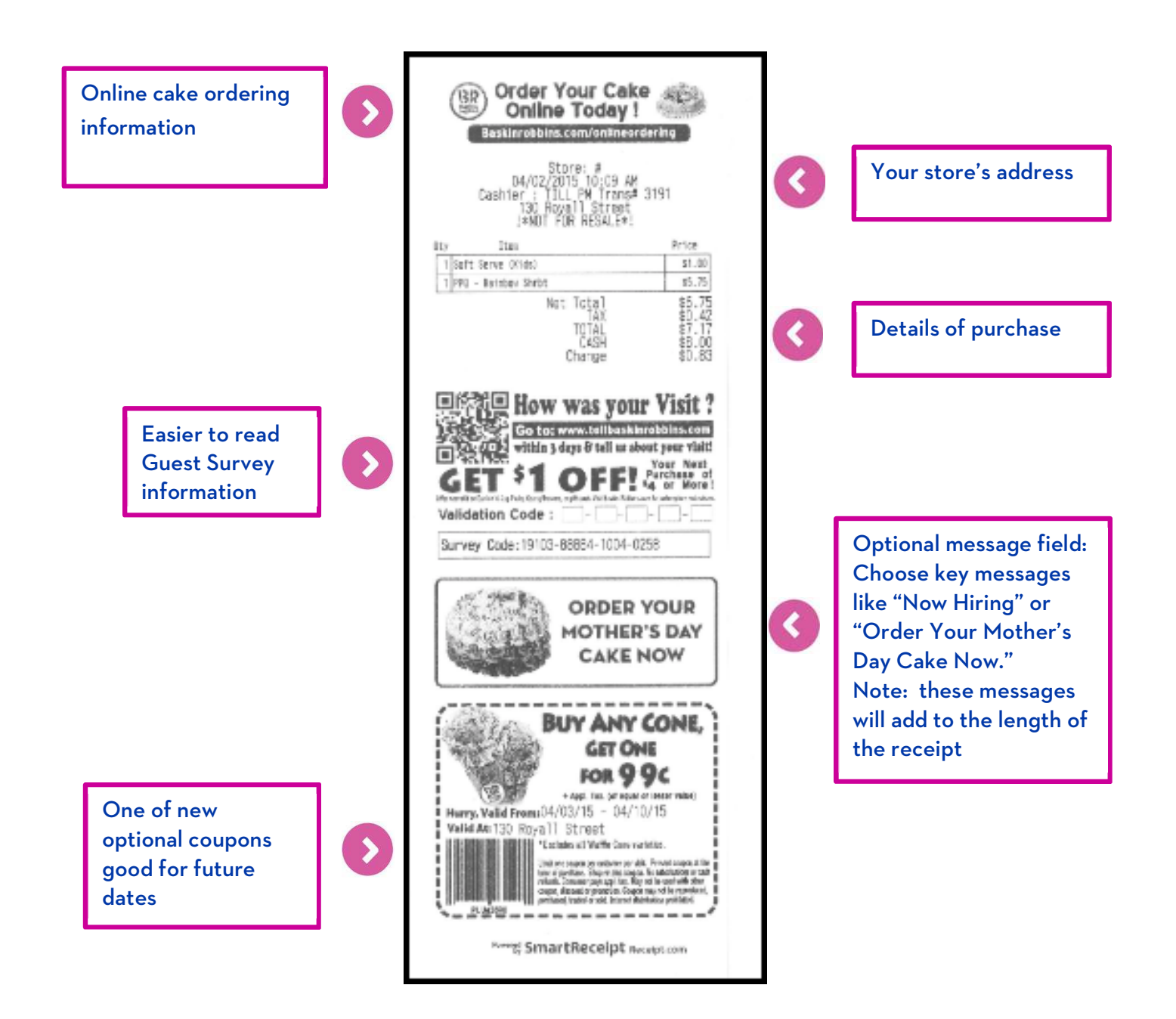

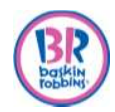

## **OPERATIONAL HOW-TOS**

#### **Setting up Your Account**

- 1. Go to www.receipt.com
- 2. Click **Login** [at the top-right corner of the screen].
- 3. Click **Forgot Password?.**
- 4. Enter the same email address in which your initial log in was sent.
- 5. Click **Reset Password.**
- 6. Go to your email account and open 'Reset password instructions' email.
- 7. Click on the link to change password.
- 8. Log in using newly created password.

#### **Dashboard Overview**

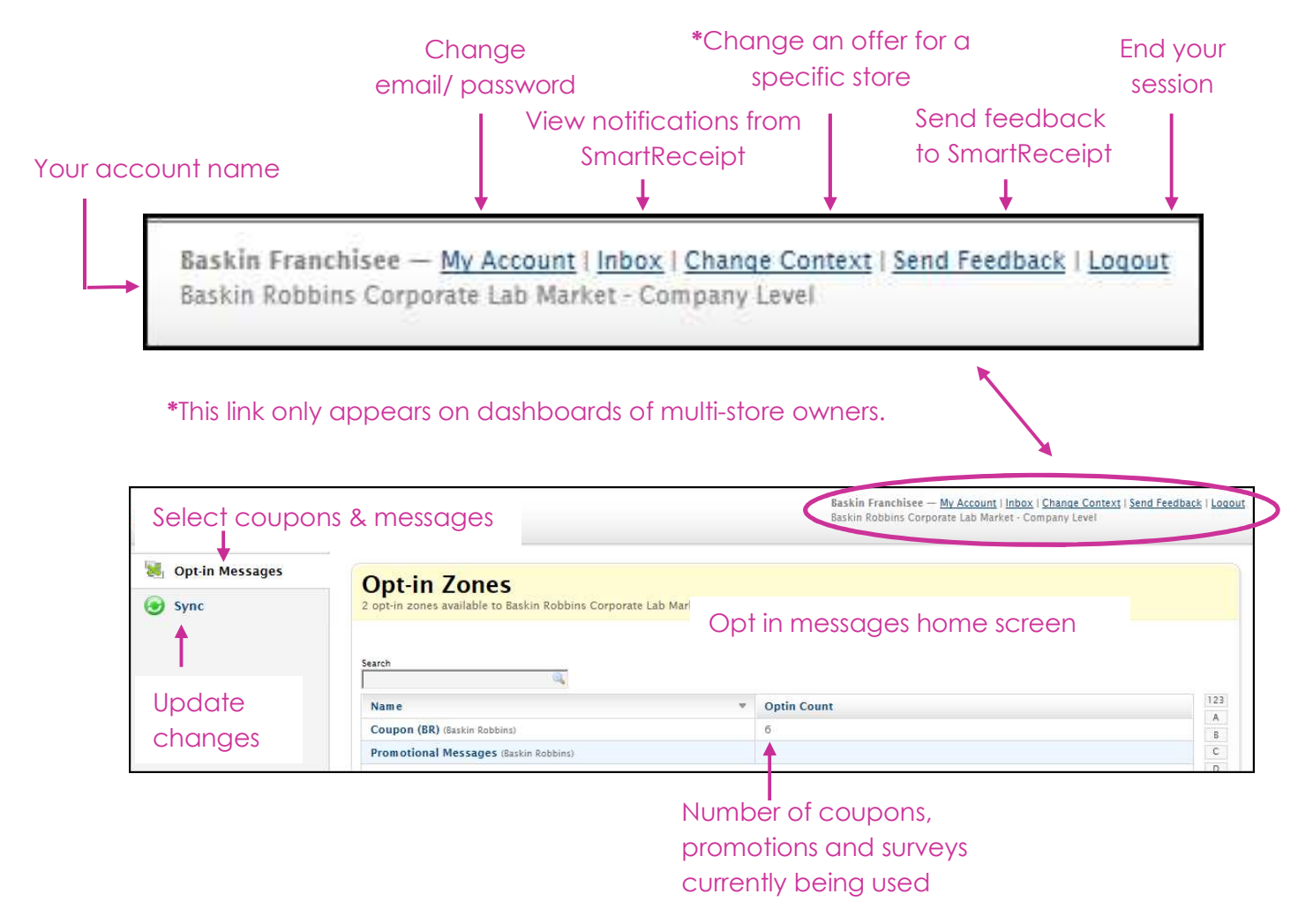

© 2015 BR IP Holder, LLC. All rights reserved. Confidential information, copying, dissemination or distribution of this information is strictly prohibited.

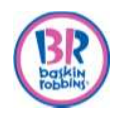

#### **Adding Coupons**

Adding coupons is two part process.

- 1. Selecting the coupon(s) on the dashboard to upload it to the POS.
- 2. Activating the coupon(s) on the POS for redemption.

#### **Part 1: Selecting Coupons on the Dashboard**

- 1. Go to www.receipt.com
- 2. Click **Login** at the top-right corner of the screen.
- 3. Log in using credentials.

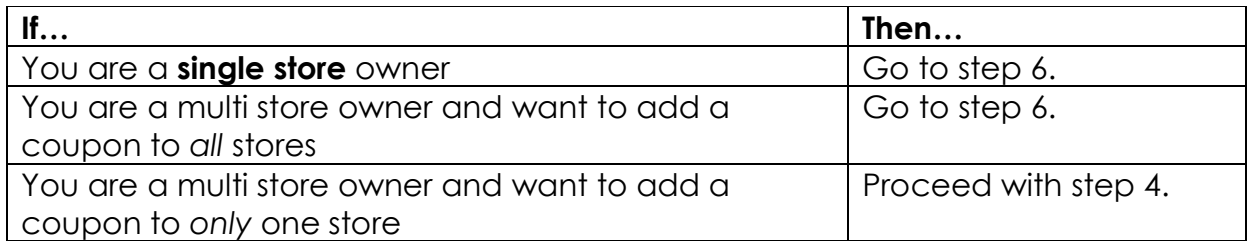

#### 4. Click **Change Context.**

*Result*: Your stores appear individually.

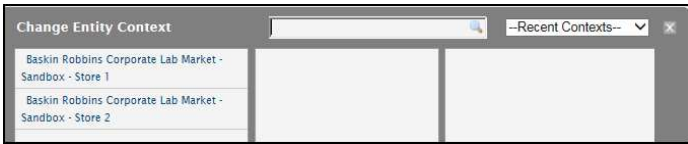

Baskin Franchisee - My Account | Inbox Change Context Send Feedback | Logout

Baskin Robbins Corporate Lab Market - Cor

5. Click on the store in which you would like to add a coupon.

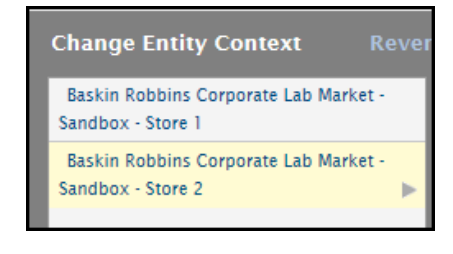

*Result*: The respective store is listed.

**Opt-in Zones** 2 opt-in zones available to Baskin Robbins Corporate Lab Market Sandbox - Store

**Note**: To return to the Parent level and edit content for all stores, click on **Revert Context**.

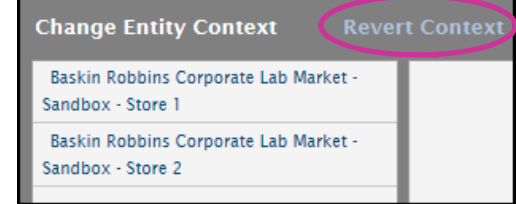

© 2015 BR IP Holder, LLC. All rights reserved. Confidential information, copying, dissemination or distribution of this information is strictly prohibited.

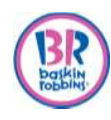

6. Click on **Coupon.**

*Result:* Coupon screen opens with all available coupons.

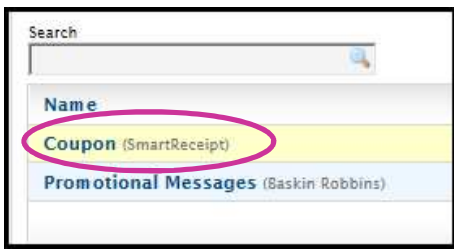

- 7. Click on the coupon you want to add and drag it to the left (Opt-in) side.
	- a. To view the coupon and expiration period, hover over it with your mouse.
	- b. Repeat until all coupons have been added.

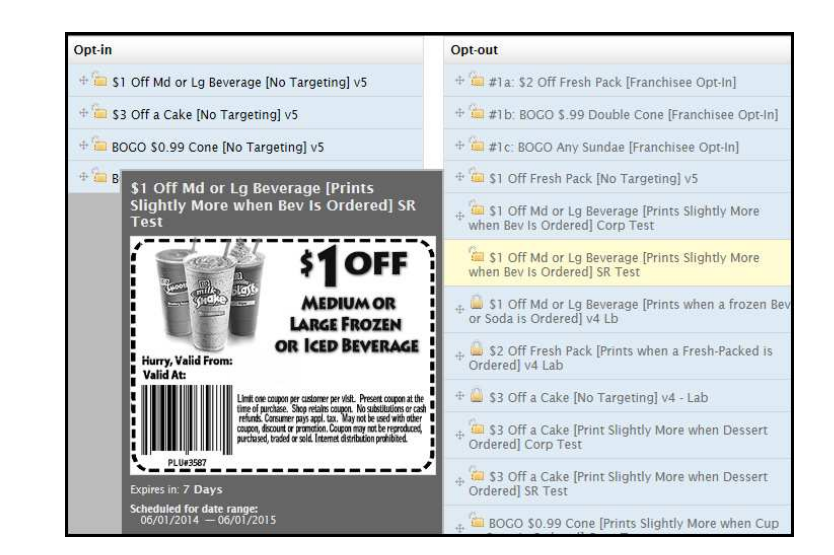

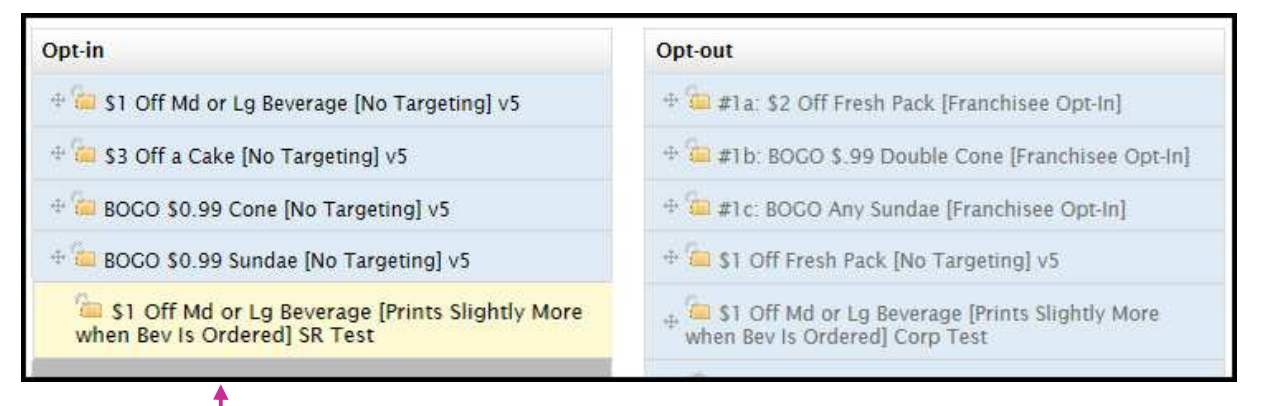

# Coupon now added

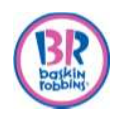

8. Click **Save** in the top right corner.

*Result*:

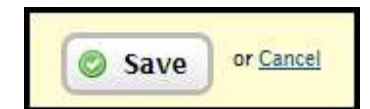

- You will be brought back to the main menu and the Optin Count will show the new total number offers currently in effect.
- In this example, there were initially 4 coupons. Since one was just added, there are now 5.

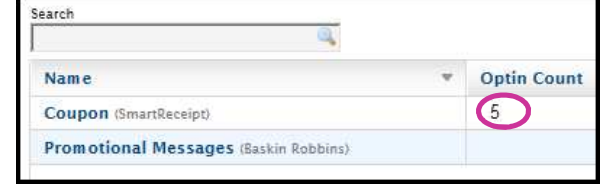

9. Click **Sync** on the left side.

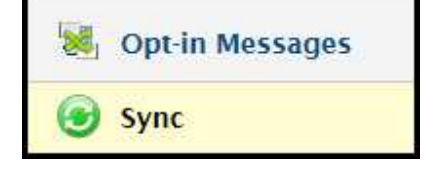

10.Select your store.

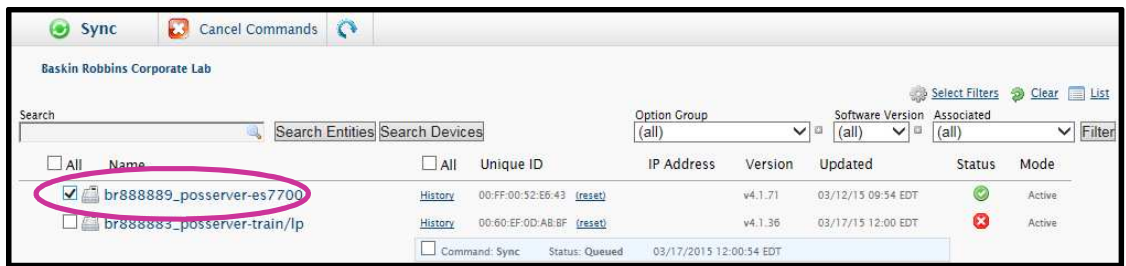

#### **Note:**

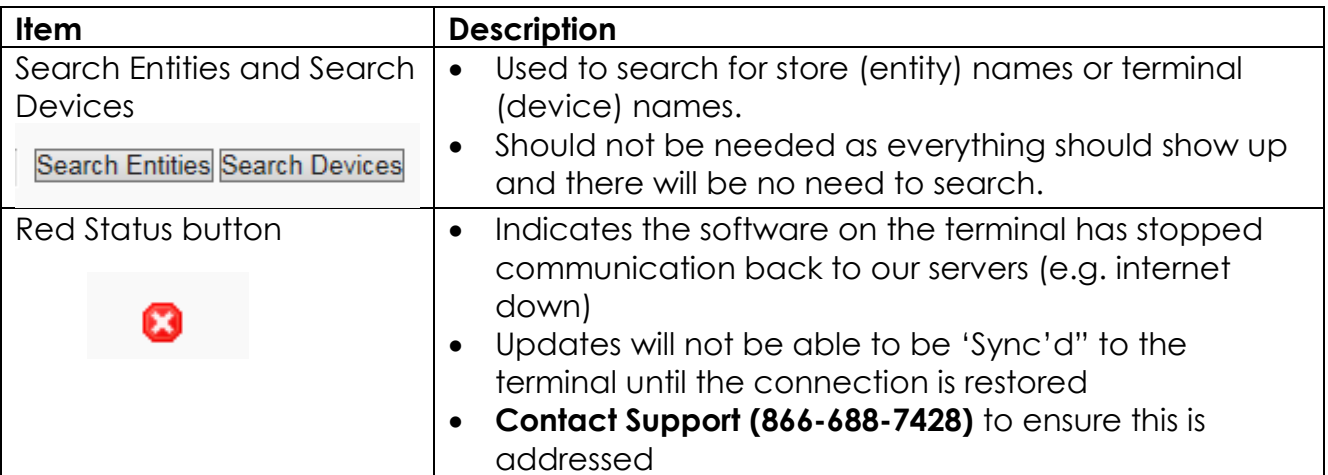

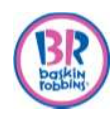

11.Click **Sync** at the top.

# **SmartReceipt | User Guide**

Cancel Commands

**C** Cancel

 $\mathbb{C}^*$ 

**Update Device Count** 

図

*Result:*

- Sync message screen appears.
- You can choose to sync now or later.
- 12.Click **Sync Content** (in this example we chose to sync now).

**Note:** If you would like to schedule your

sync for a later date, then follow the steps for Scheduling your Sync on page 23. *Result:* The syncing process bars appear*.*

#### Syncing in progress Syncing complete

Sync

**Baskin Robbins** 

You are about to launch the 'sync' command for 1 device.

If images have changed, receipt printing may be on hold for a few minutes while<br>images are synchronized with the printer.

**Sync Devices** 

Schedule »

Sync Content

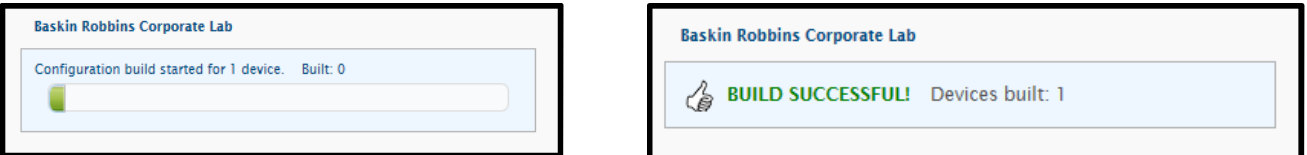

- Syncing new coupons usually takes 3-5 minutes.
- The changes will not take effect until they have been synced.

#### **Suggested Practices:**

- Sync your store(s) when traffic is slow or the store is closed, as your receipt printer may be unavailable during the Sync.
- Ensure the POS terminal and printer are ON at the time of the Sync.

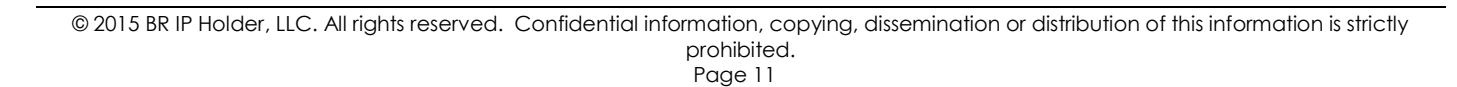

#### **Part 2: Activating the Coupon(s) on the POS**

All optional coupons are sent down as inactive to PAR POS systems.

- **•** Coupons **MUST** be activated by going into Coupon Setup in the Back Office.
- Choose a maximum of four optional offers at any one time.
- If you also want to add a marketing message, such as Now Hiring or Order Your Cake today, then you should choose a maximum of three offers.
- Having more optional offers may cause your register to hesitate when it prints the SmartReceipt.

#### **Current Coupon Names:**

- x SRO-Free Waffle Cone
- $\bullet$  SRO-Free Topping
- SRO-\$5 Banana Split
- SRO-\$1 Off Fresh Packed
- SRO-\$5 Off Any Cake
- x SRO-BOGO Any Sundae
- SRO-BOGO Any Cone
- SRO-\$2 Off \$10 or more
- x SRO-31% Off Order
- 1. Log into the Back Office (System→Manager→Back Office).
- 2. Click on the Window tab across the top and uncheck **Show Active Records Only**.
- 3. Click on **General Setup** → **Coupon Setup.**

4. Click on the Flashlight icon to search.

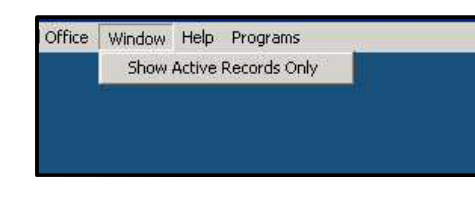

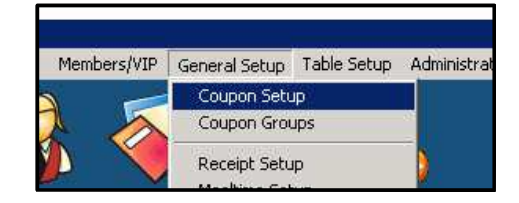

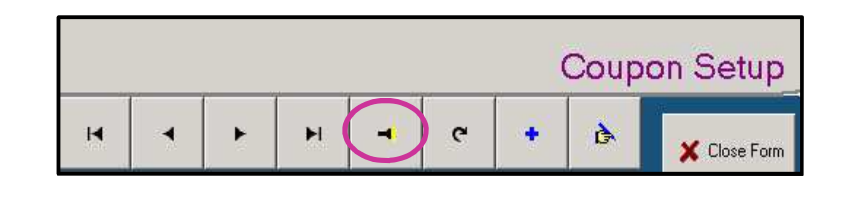

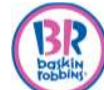

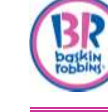

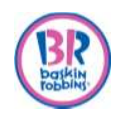

# **SmartReceipt | User Guide**

5. Enter the first character of the coupon name in the search string field. For example enter SRO.

*Result*: All coupons starting with SRO appear.

- 6. Click on the coupon.
- 7. Click on **OK**.

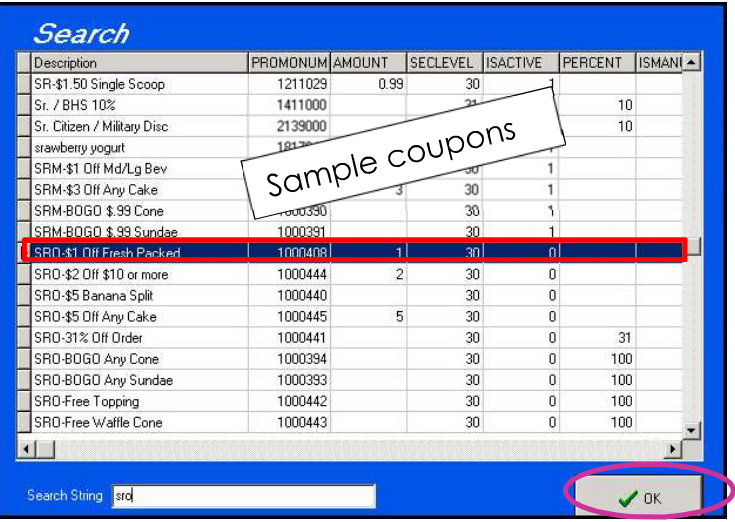

- 8. Check the **Is Active?** box to activate.
- 9. Click the check mark to save the coupon.
- 10.Repeat steps for all coupons.
- 11.Click **Close Form** to exit Coupon Setup.
- 12.Exit out of the Back Office.
- 13. Log out from the main menu screen.

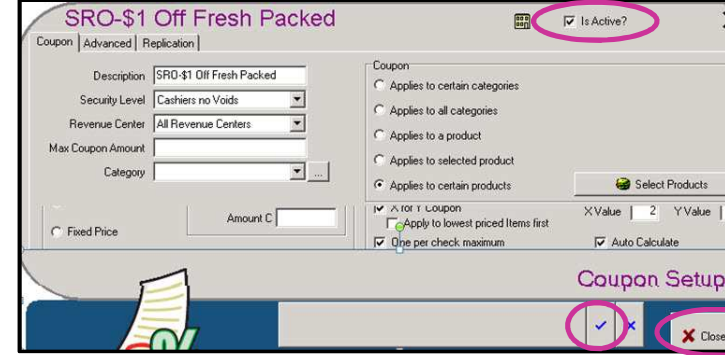

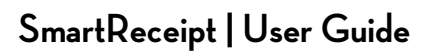

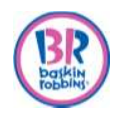

#### **Removing Coupons**

Removing coupons is a two part process.

- 1. De-Selecting the coupon(s) on the dashboard to remove it from the POS.
- 2. De-activating the coupon(s) on the POS.

#### **Part 1: De-Selecting the coupon(s) on the Dashboard**

- 1. Go to www.receipt.com
- 2. Click **Login** [at the top-right corner of the screen].
- 3. Log in using credentials.

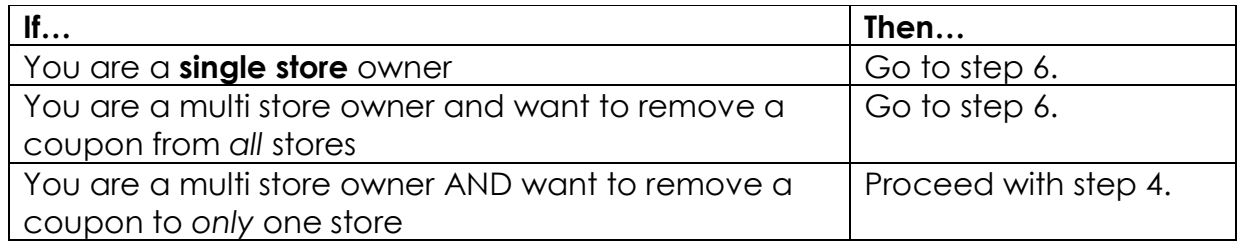

#### 4. Click **Change Context.**

Baskin Franchisee - My Account | Inbox Change Context Send Feedback | Logout Baskin Robbins Corporate Lab Market - Cor

*Result*: Your stores appear individually.

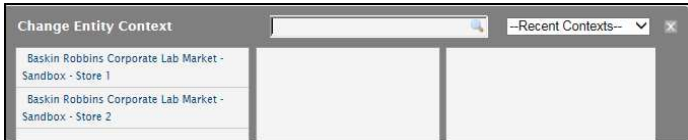

5. Click on the store in which you would like to remove a coupon.

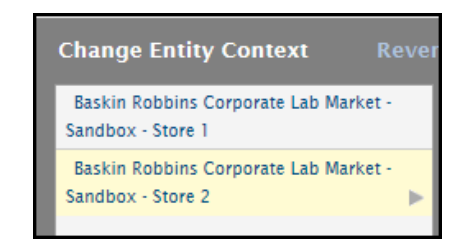

*Result*: The respective store is listed.

**Opt-in Zones** 2 opt-in zones available to Baskin Robbins Corporate Lab Market Sandbox - Store

**Note**: To return to the Parent level and edit content for all stores, click on **Revert Context**.

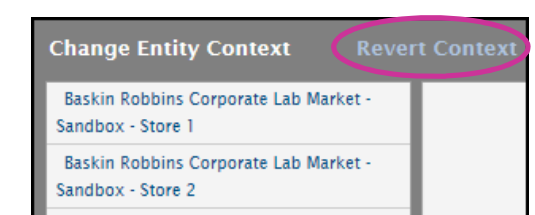

© 2015 BR IP Holder, LLC. All rights reserved. Confidential information, copying, dissemination or distribution of this information is strictly prohibited.

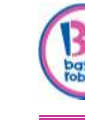

6. Click on **Coupon.**

# **SmartReceipt | User Guide**

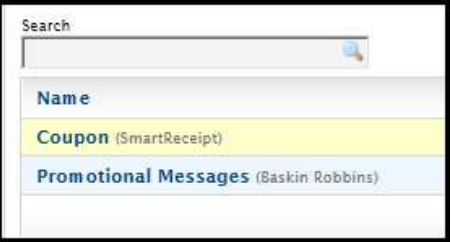

- 7. Click and drag the offer you want to remove to the right (Opt-out) side
	- a. To view the coupon, expiration period and targeting details, hover over it with your mouse.
	- b. Repeat until all coupons have been removed.

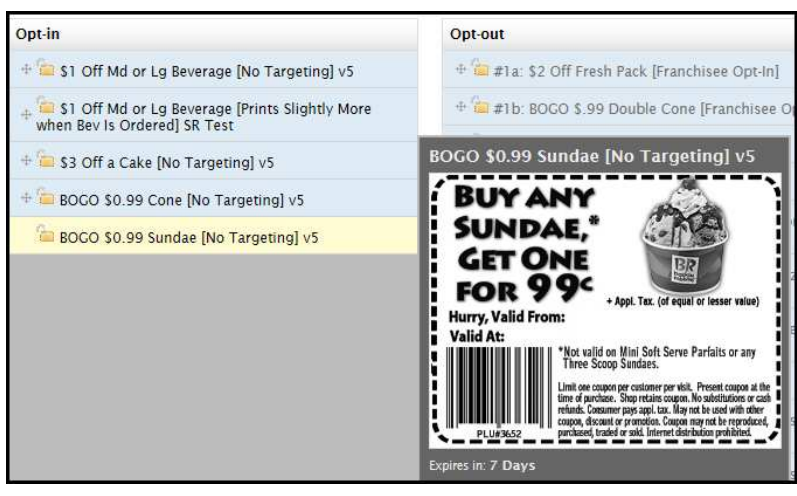

*Result:*

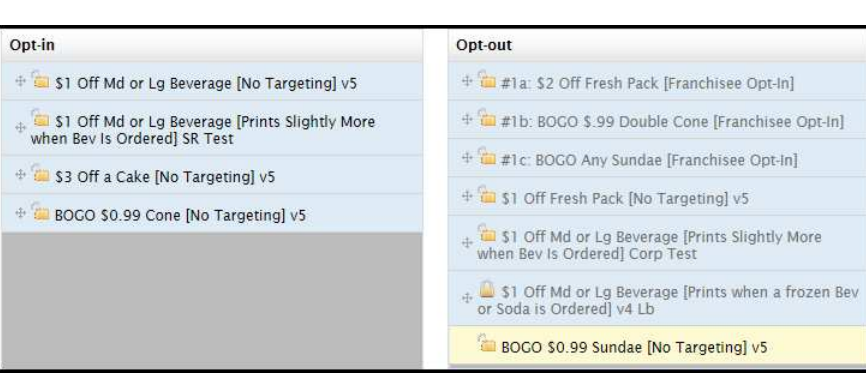

8. Click **Save** in the top right corner.

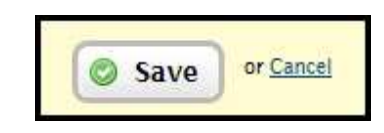

Coupon now removed

**Note**: You can Add and Remove coupons or messages during the same session.

9. Click **Sync** on the left.

are now 4.

- 10.Select your store(s)
	- a. You can select multiple stores at once

Sync

Cancel Commands

• You will be brought back to the main menu and the Optin Count will show the new total

number offers currently in effect. • In this example, there were initially 5

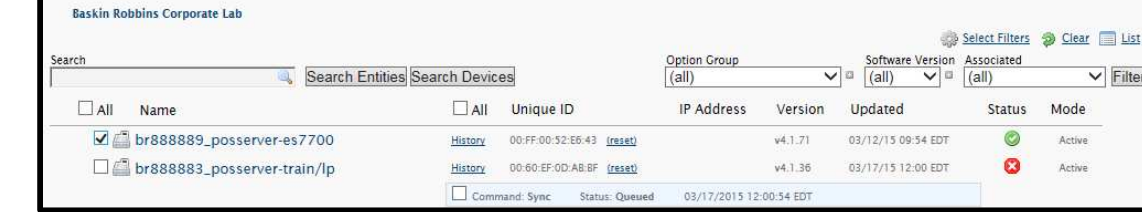

11.Click **Sync** at the top.

*Result:*

- Sync message screen appears.
- You can choose to sync now or later.
- 12.Click **Sync Content** (in this example we chose to sync now)

**Note:** If you would like to schedule your sync for a later date, then follow the steps for Scheduling your Sync on page 23.

*Result: The syncing process bars appear.*

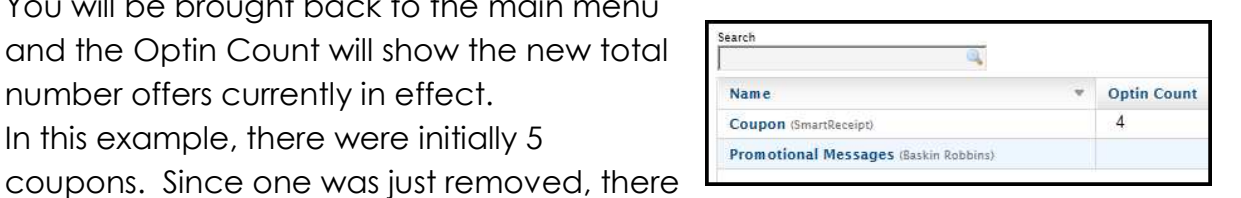

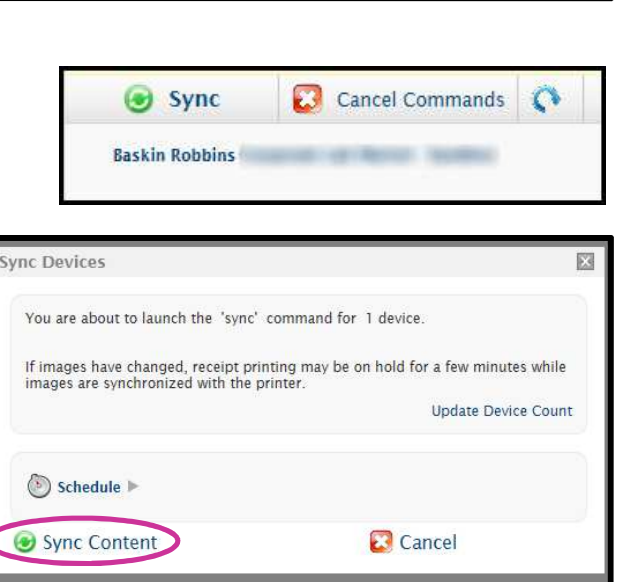

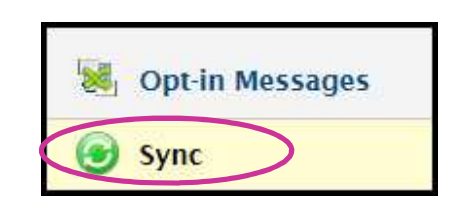

 $\triangleright$  Filter

Mode Active

Active

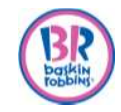

*Result*:

<sup>© 2015</sup> BR IP Holder, LLC. All rights reserved. Confidential information, copying, dissemination or distribution of this information is strictly prohibited.

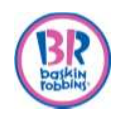

# **SmartReceipt | User Guide**

#### Syncing in progress and state of the Syncing complete

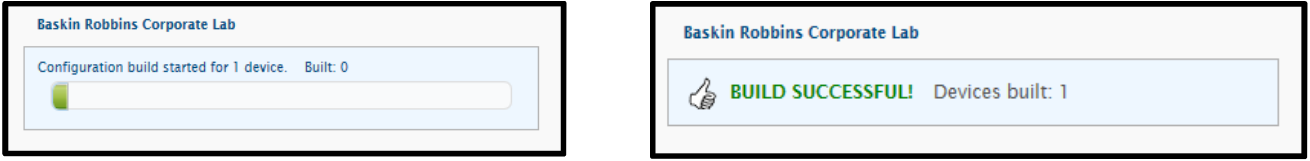

- Syncing new coupons usually takes 3-5 minutes.
- The changes will not take effect until they have been synced.

#### **Part 2: De-activating the coupons on the POS**

Coupons must remain active on the POS for the duration of the redemption period in order for guests to use the coupon.

- Coupons are valid for one week starting the day after the guest receives the coupon.
- Cake offers are valid for two weeks starting the day after the guest receives the coupon.

For example, if the guest receives a SmartReceipt coupon on 4/2/15, then it is valid 4/3/15 – 4/10/15 and it should not be removed until 4/11/15 or later.

- 1. Log into the Back Office (System→Manager→Back Office).
- 2. Click on **General Setup** → **Coupon Setup.**

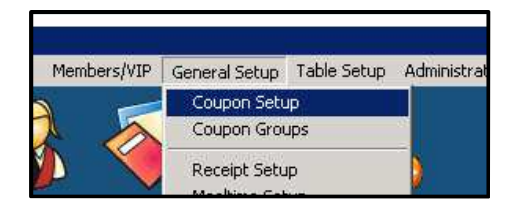

3. Click on the Flashlight icon to search.

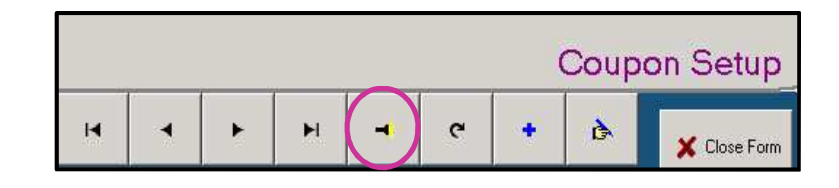

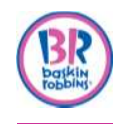

4. Enter the first character of the coupon name in the search string field. For example enter SRO.

*Result*: All coupons starting with SRO appear.

- 5. Click on the coupon.
- 6. Click on **OK**.

- 7. Un-check the **Is Active?** box to deactivate.
- 8. Click the check mark to save the coupon.
- 9. Repeat steps for all coupons.
- 10.Click **Close Form** to exit Coupon Setup.
- 11.Exit out of the Back Office.
- 12. Log out from the main menu screen.

# **Remember:**

Do not remove coupons until one day after the offer expires.

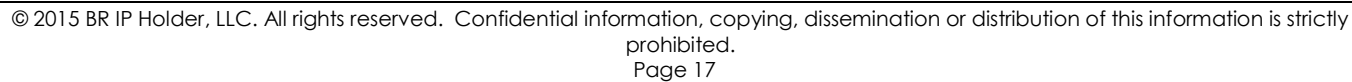

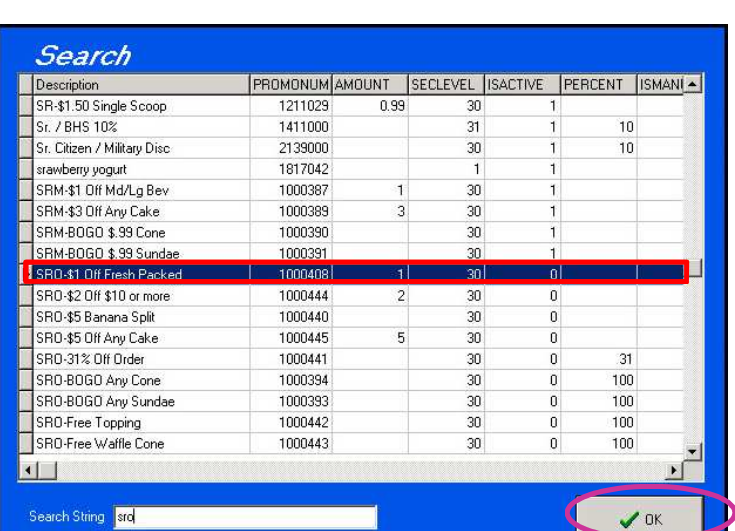

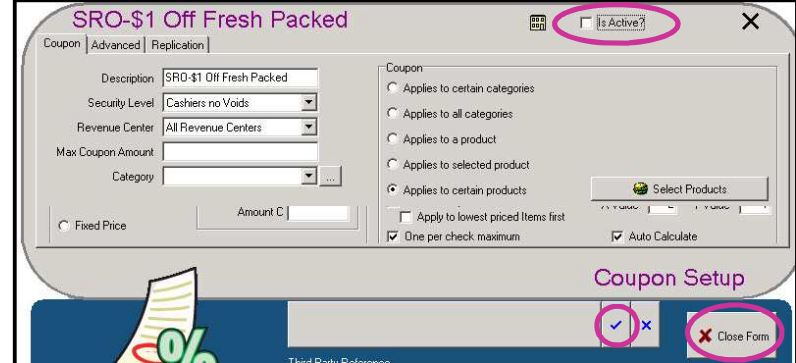

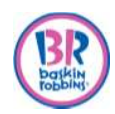

#### **Adding Promotional Messages**

- 1. Go to www.receipt.com
- 2. Click **Login** [at the top-right corner of the screen].
- 3. Log in using credentials.

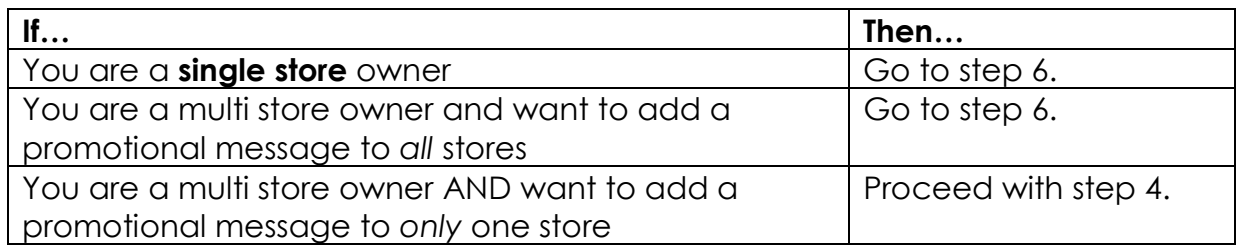

**Change Entity Context** 

Sandhoy - Store 1

Baskin Robbins Co

Baskin Robbins Corporate Lab Market

**Baskin Robbins Corporate Lab Market** 

**Opt-in Zones** 

4. Click **Change Context.**

Baskin Franchisee - My Account | Inbox Change Context Send Feedback | Logout Baskin Robbins Corporate Lab Market - Com av l'aval

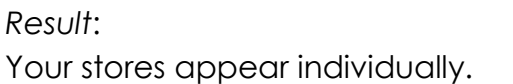

5. Click on the store in which you would like to add a promotional message.

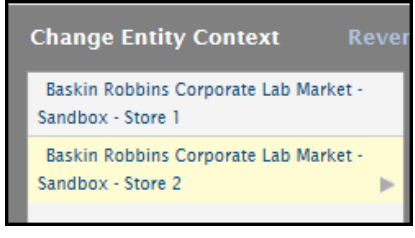

-Recent Contexts-

 $\overline{\mathbf{v}}$ 

*Result*: The respective store is listed.

**Note**: To return to the Parent level and edit content for all stores, click on **Revert Context**.

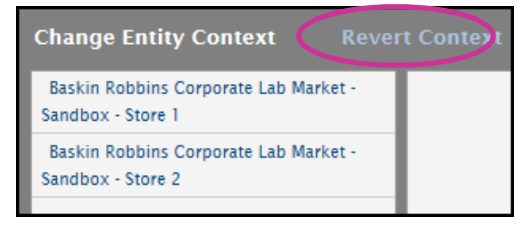

6. Click on **Promotional Messages.**

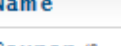

Coupon (SmartReceipt)

2 opt-in zones available to Baskin Robbins Corporate Lab Market Sandbox - Store

Promotional Messages (Baskin Robbins)

© 2015 BR IP Holder, LLC. All rights reserved. Confidential information, copying, dissemination or distribution of this information is strictly prohibited.

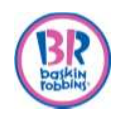

- 7. Click on the offer you want to add and drag it to the left (Opt-in) side.
	- a. To view the message hover over it with your mouse.

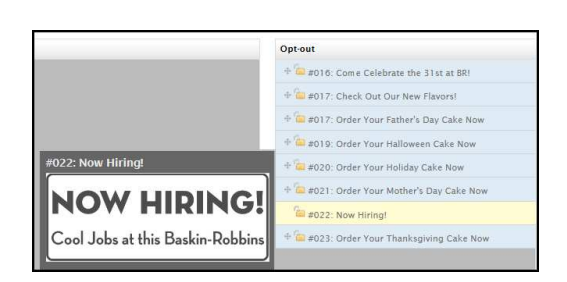

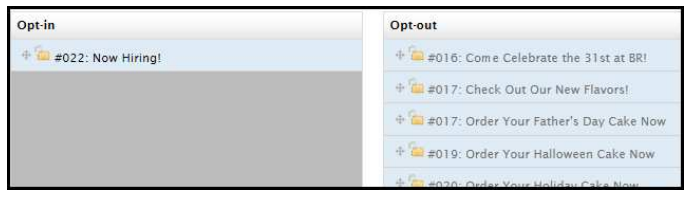

8. Click **Save** in the top right corner.

*Result:* You will be brought back to the main menu and the Optin Count will show the new total number offers currently in effect.

Name

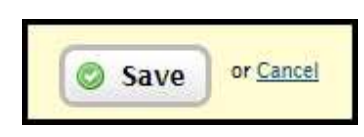

9. Click **Sync** on the left.

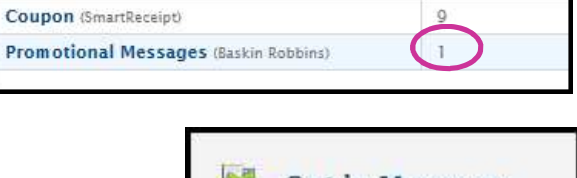

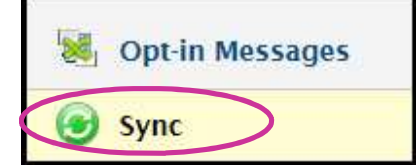

**Optin Count** 

- 10.Select your store(s)
	- a. You can select multiple stores at once.

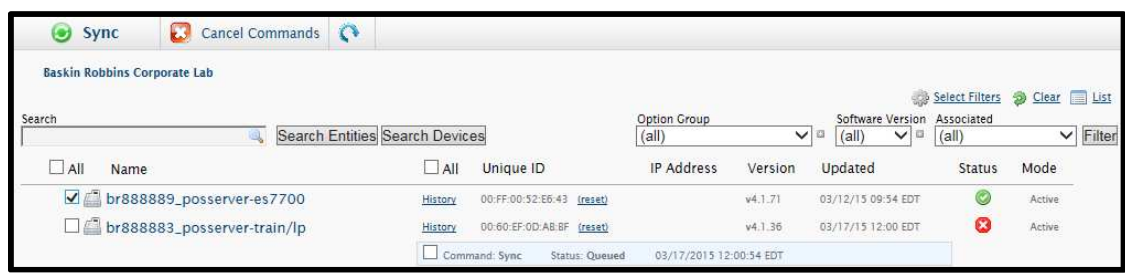

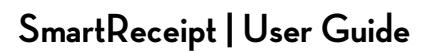

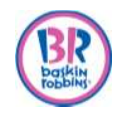

11.Click **Sync** at the top.

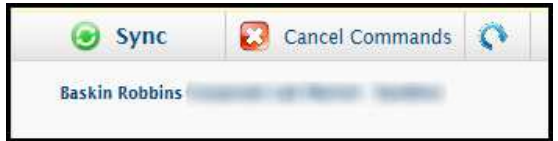

*Result:*

- Sync message screen appears.
- You can choose to sync now or later.

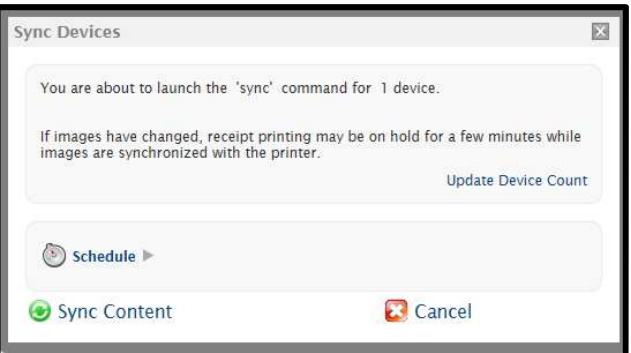

13.Click **Sync Content** (in this example we chose to sync now).

**Note:** If you would like to schedule your sync for a later date, then follow the steps for Scheduling your Sync on page 19.

*Result: The syncing process bars appear.*

Syncing in progress and the syncing complete

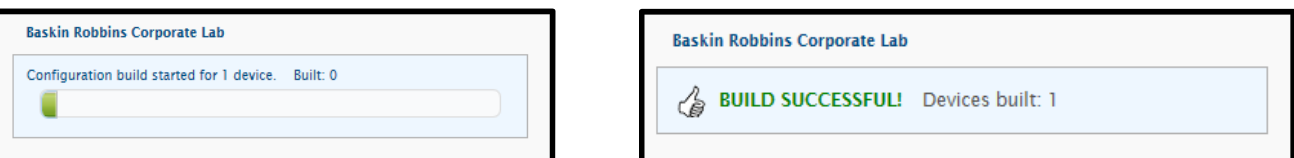

- Syncing new coupons usually takes 3-5 minutes.
- The changes will not take effect until they have been synced.

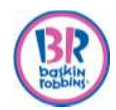

### **Removing Promotional Messages**

- 1. Go to www.receipt.com
- 2. Click **Login** [at the top-right corner of the screen].
- 3. Log in using credentials.

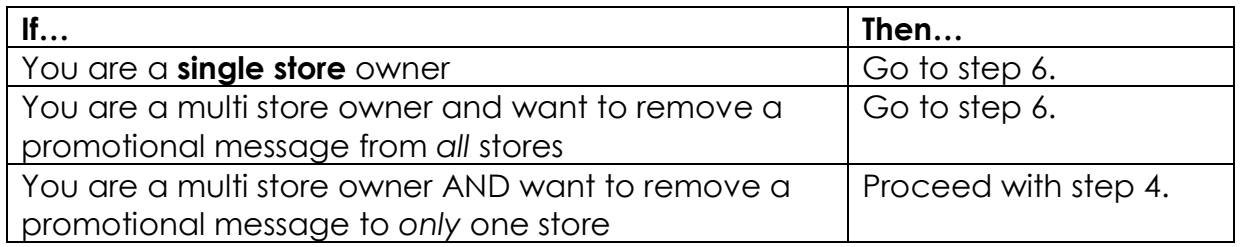

4. Click **Change Context.**

Baskin Franchisee - My Account | Inbox Change Context Send Feedback | Logout Baskin Robbins Corporate Lab Market - Cor u Level

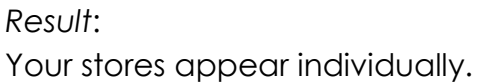

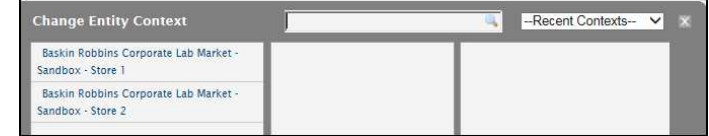

5. Click on the store in which you would like to remove a promotional message.

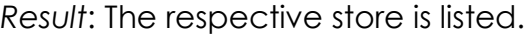

**Note**: To return to the Parent level and edit content for all stores, click on **Revert Context**.

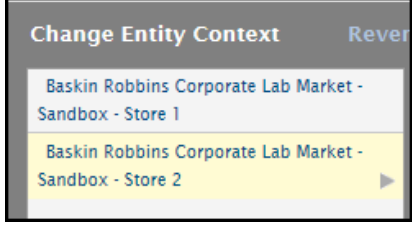

**Opt-in Zones** 2 opt-in zones available to Baskin Robbins Corporate Lab Market Sandbox - Store

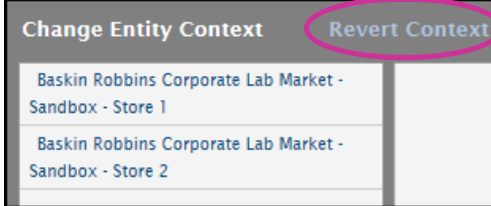

6. Click on **Promotional Messages.**

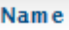

**Coupon** (SmartReceipt)

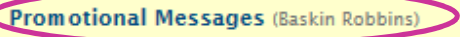

© 2015 BR IP Holder, LLC. All rights reserved. Confidential information, copying, dissemination or distribution of this information is strictly prohibited. Page 21

# **SmartReceipt | User Guide**

7. Click and drag the offer you want to remove to the right (Opt-out) side.

- 8. Click **Save** in the top right corner.
- 9. Click **Sync** on the left.
- 10.Select your store(s).
	- a. You can select multiple stores at once.
- 11.Click **Sync** at the top.
	- a. Syncing new coupons usually takes 3-5 minutes.
	- b. The changes will not take effect until they have been synced.

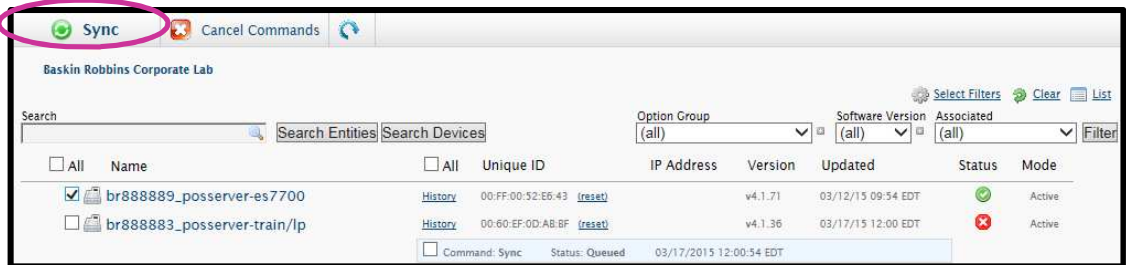

*Result:* You will be brought back to the main menu and the Optin Count will show the new total number offers currently in effect.

**Note**: You can Add and Remove coupons or messages during the same session.

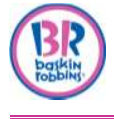

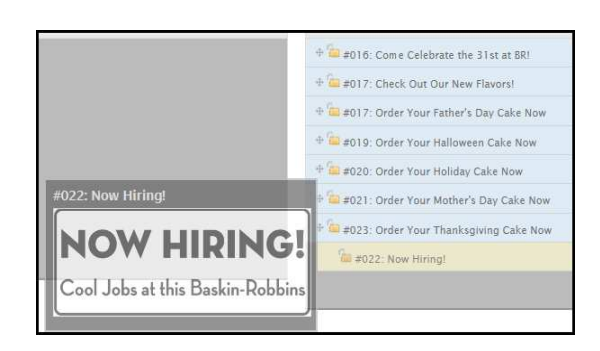

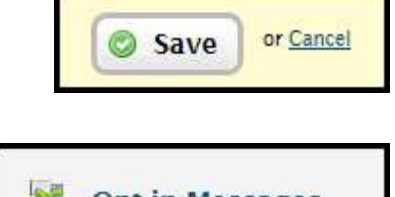

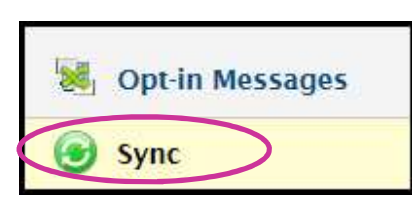

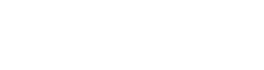

#### **Checking the Sync Status**

You can check the status of any sync process at any time.

- 1. Click on your store.
- 2. Click on the history link.

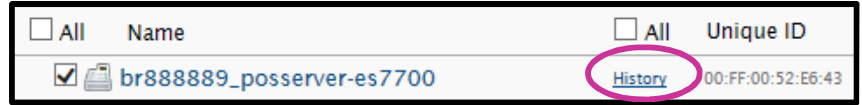

*Result: The history box opens with the status.*

- $\bullet$  Successful = sync has completed
- $\bullet$  Processing = sync is in progress
- Queued  $=$  sync is waiting for the store's software to respond

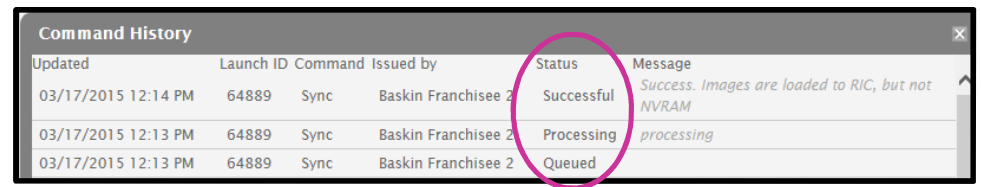

#### **Scheduling A Sync**

You can schedule your coupons and promotions for a later date and time.

- 1. Opt In and save the respective coupons and/or promotions.
- 2. Click **Sync** on the left panel.
- 3. Select the terminal(s) to Sync
- 4. Click **Sync** on the top panel.

#### 5. Click **Schedule.**

6. Click in the box and either navigate or enter the date AND time of the sync.

**Note:** The time is in military time.

#### 7. Click **Sync Content.**

**Note**: The Sync command will show as Queued until scheduled time.

#### **Suggested Practices:**

- Sync your store(s) when traffic is slow or the store is closed, as your receipt printer may be unavailable during the Sync.
- Ensure the POS terminal and printer are ON at the time of the Sync.

© 2015 BR IP Holder, LLC. All rights reserved. Confidential information, copying, dissemination or distribution of this information is strictly prohibited.

Opt-in Messages (b) Sync

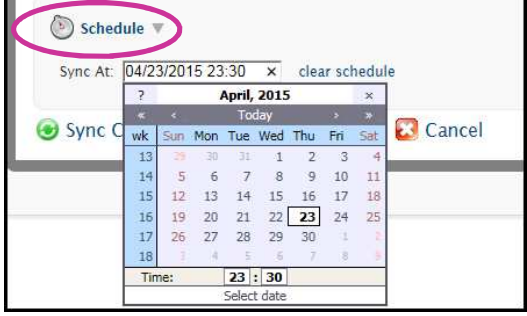

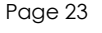

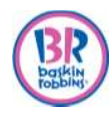

#### **Redeeming a Coupon**

- 1. Ring in order.
- 2. Click **Tender.**
- 3. Scan barcode on coupon. **Note**: you must be on the tender screen for the coupon to scan.
- 4. Continue with transaction.

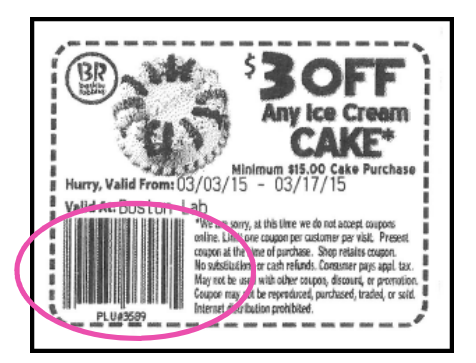

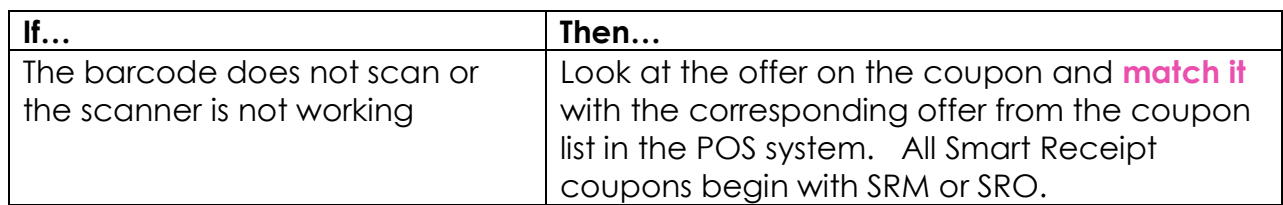

#### **Manually Entering a Coupon**

- 1. Ring in order.
- 2. Click **Tender.**
- 3. Click **Coupons.**

*Result:* Available coupons display.

- 4. Identify and click the appropriate coupon.
- 5. Click **OK.**

*Result:* the coupon amount is subtracted from the order.

#### **Submitting a New Coupon or Promotion/Marketing Message Request**

- 1. Go to www.receipt.com.
- 2. Click **Login** [at the top-right corner of the screen].
- 3. Log in using credentials.
- 4. Click **Send Feedback** [at the top-right corner of the screen].

Baskin Franchisee - My Account | Inbox Send Feedback | Logout Baskin Robbins Corporate Lab Market - Sandby

5. Click the dropdown box under **Feedback Type.**

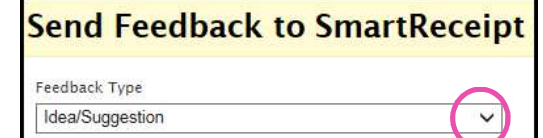

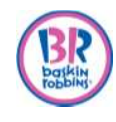

6. Choose the request type. In this example we chose a **Coupon Request**.

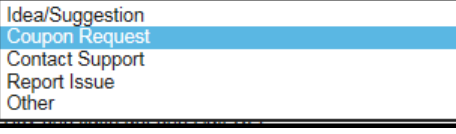

- 7. Complete the **subject** line with the coupon information.
- 8. Enter a detailed **message**. a. Be as specific as possible.
- Feedback Type Coupon Request  $\checkmark$ Subject Buy one cake get one Half OFF Message I would like to do a BOGO cake coupon. Send

**Send Feedback to SmartReceipt** 

9. Click **Send**.

*Result:*

- The offer is reviewed by the Brand and you will be notified by the Baskin-Robbins® Brand Marketing Team.
- If approved, the coupon/promotional the offer will be added to the dashboard on the Opt out side
- 10. Follow the process for **Adding a Coupon** or **Adding a Promotional** Message to add the new offer.

#### **Note:**

- An automated response is generated from SmartReceipt when the Franchisee submits a request.
- The Franchisee will hear from the Brand team within 4 weeks on whether or not the coupon/message requests was approved or denied.
- If a coupon request is approved, it will then go to the Marketing Sub Committee and Profit Sub Committee. This process could take 2-3 months.

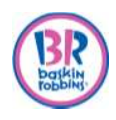

# **SUPPORT**

If you have questions or issues, please use the guidelines below for support.

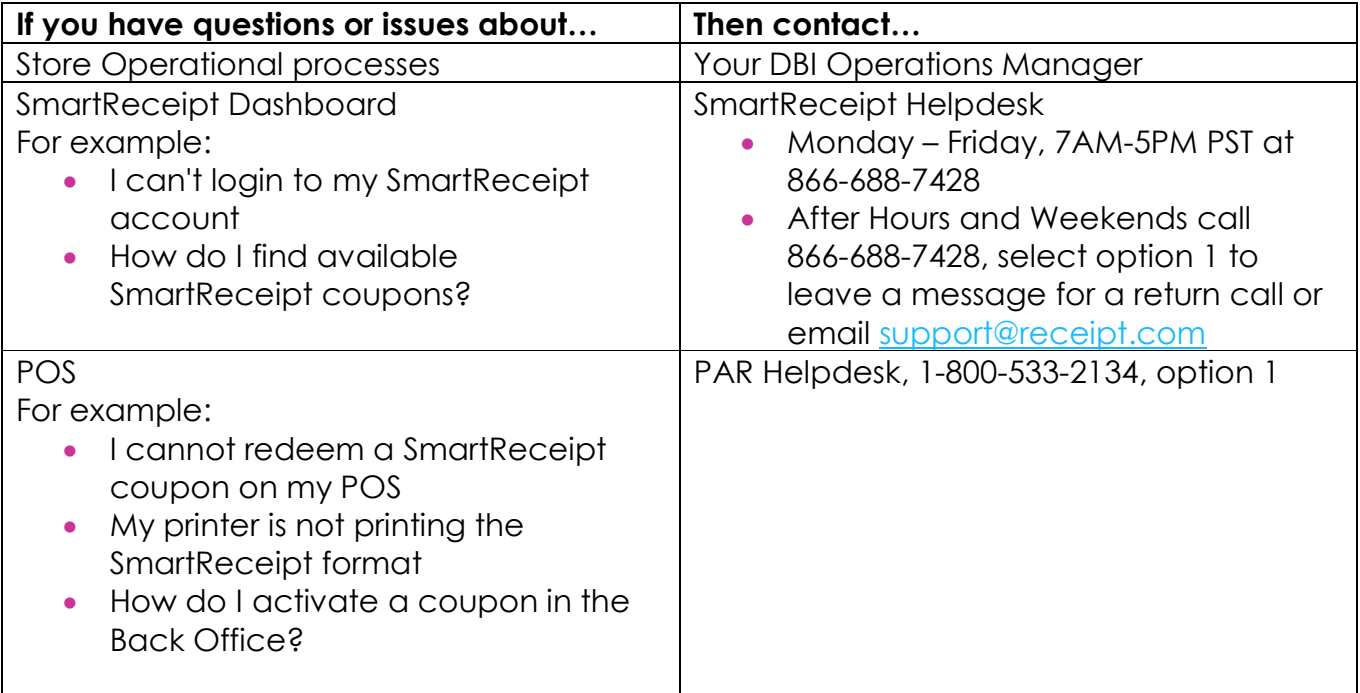